## **How do I log in to my account in ERAP Online Services (EOS)?**

An account has already be created for you using the email address we have on file. To access it, use to the following steps:

## **1.** Go to EOS.

- **2.** Sign‐in securely by using either:
	- ‐ GCKey
	- ‐ A secure online banking partner (Sign‐In Partner)

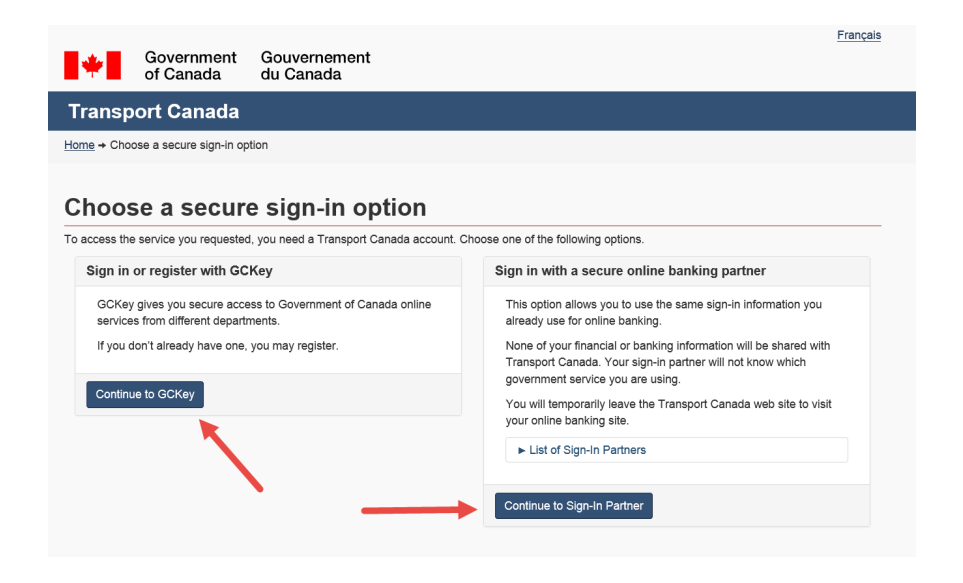

**3.** Follow the instructions until you reach the screen below.

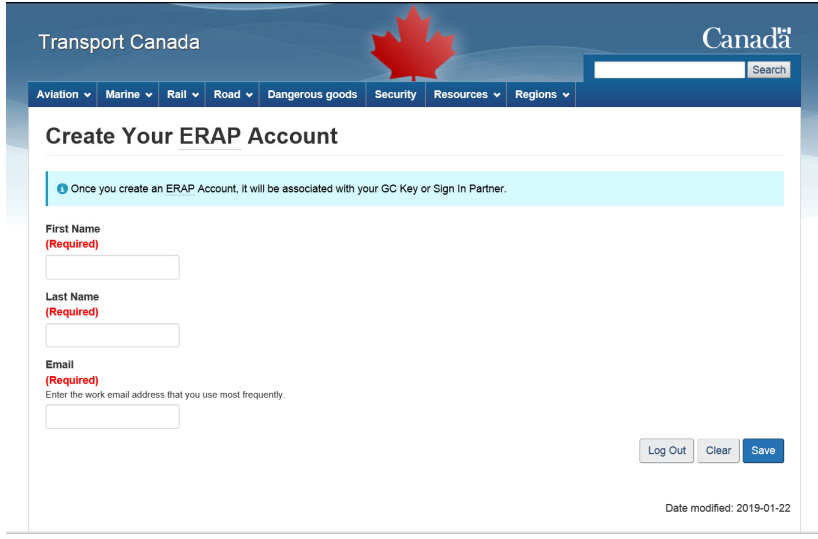

**4.** Enter your first name, last name and the email address at which you received the invitation to log in to EOS.

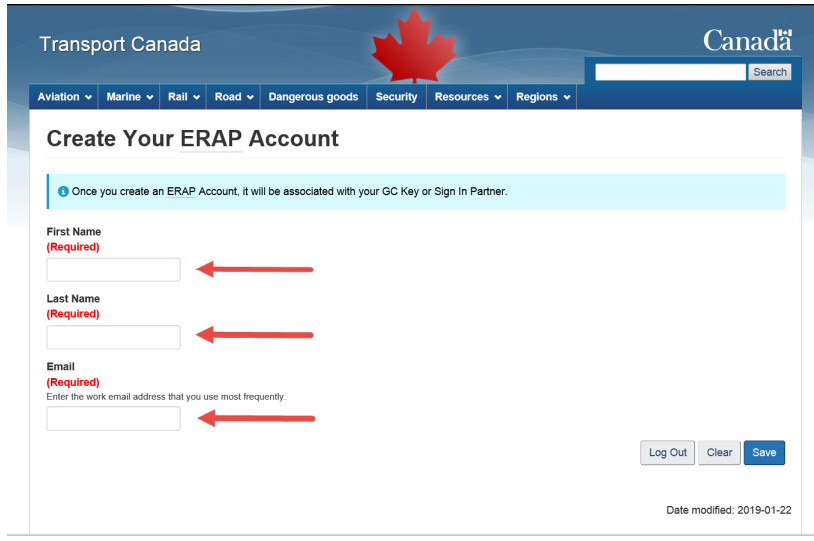

**5.** Select "Save".

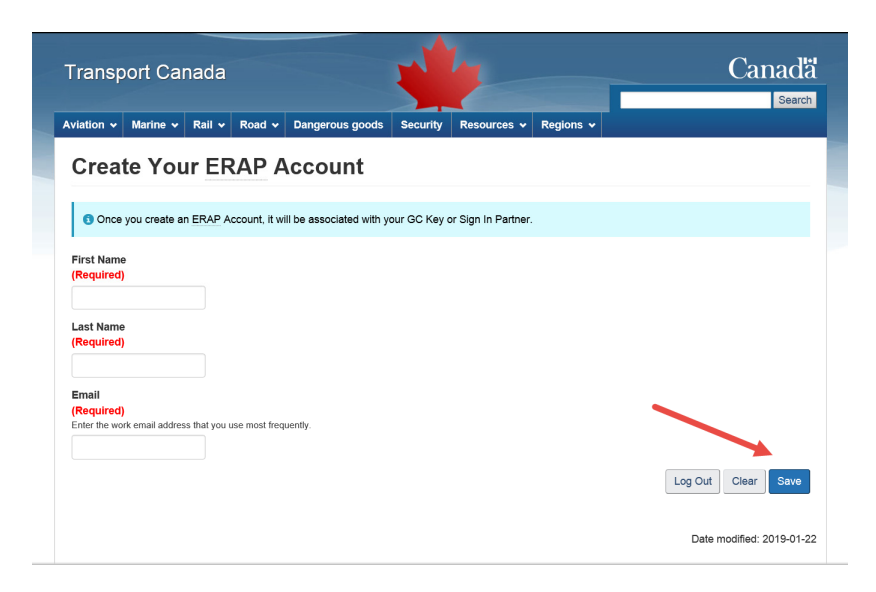

**6.** You will get a message showing that the email is already associated to an EOS Account. It will ask you if you would like to access this account. Select "Yes".

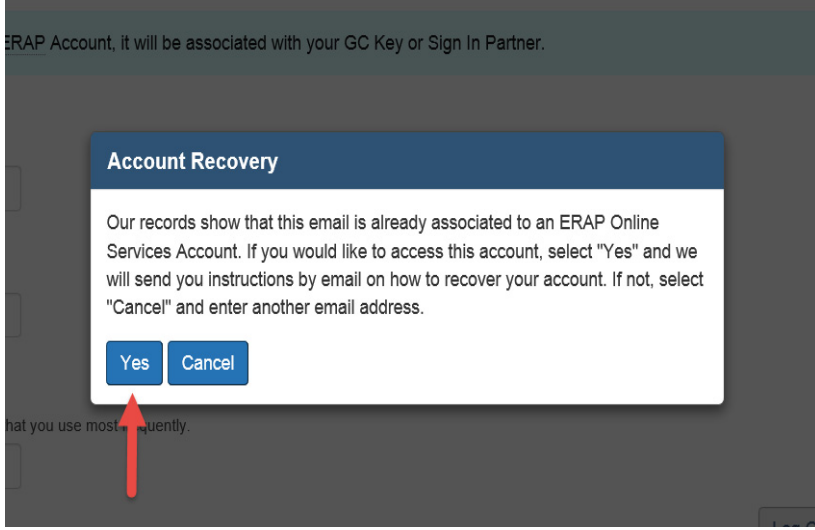

**7.** You will receive an email from ERAP‐PIU@tc.gc.ca to recover your account. Select "recover your ERAP Account".

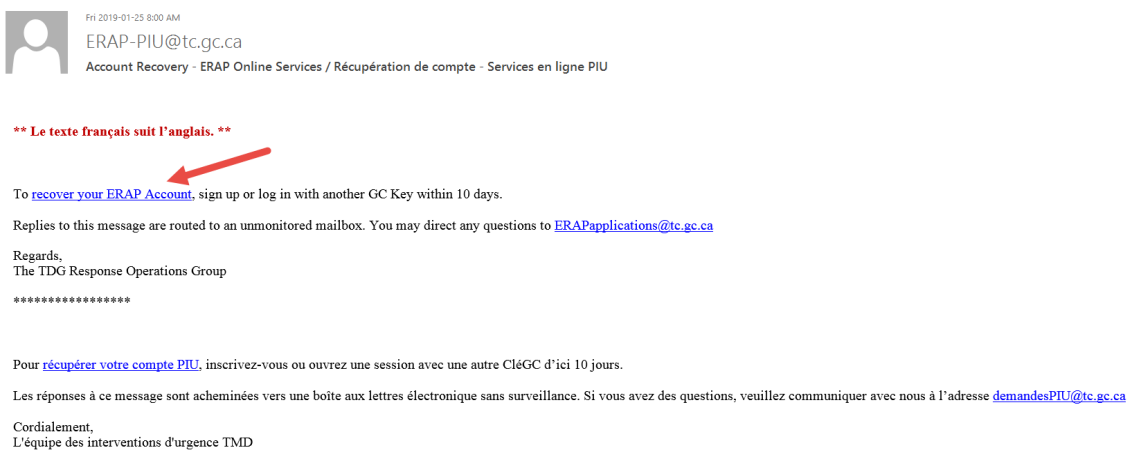

**8.** Sign in securely the same way as in Step 2.

**9.** You will be taken to the "Your Companies" page, where you will find all of the companies associated with your email address.

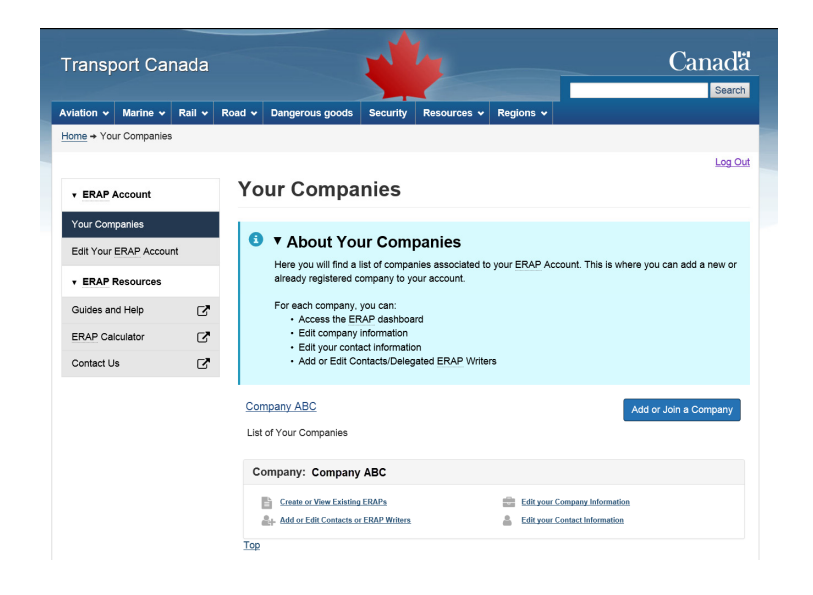

**10.** Select the "Edit your company information" and make sure the information on this page is complete and up to date.

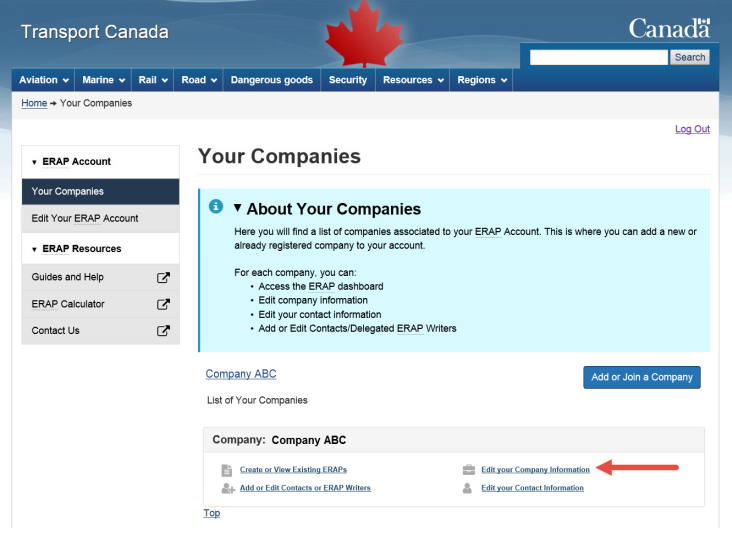

**11.** Select the "Edit your contact information" and make sure the information on this page is complete and up to date.

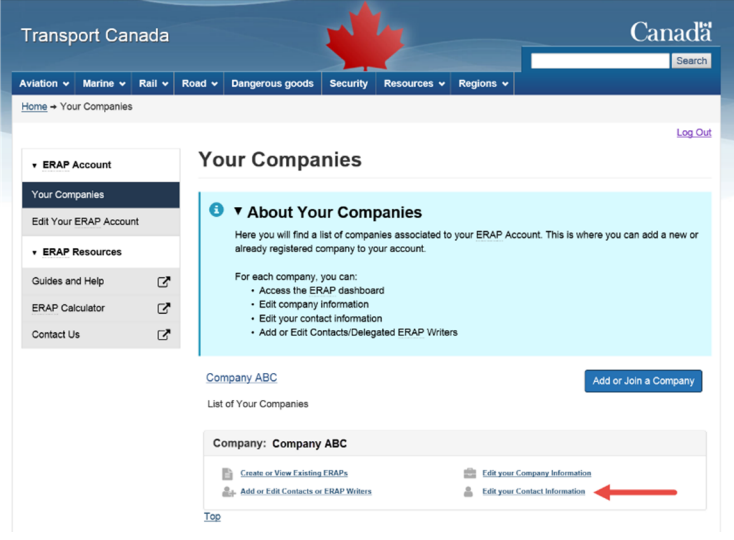

**12.** Select "Create or view existing ERAPs" to access the ERAP dashboard.

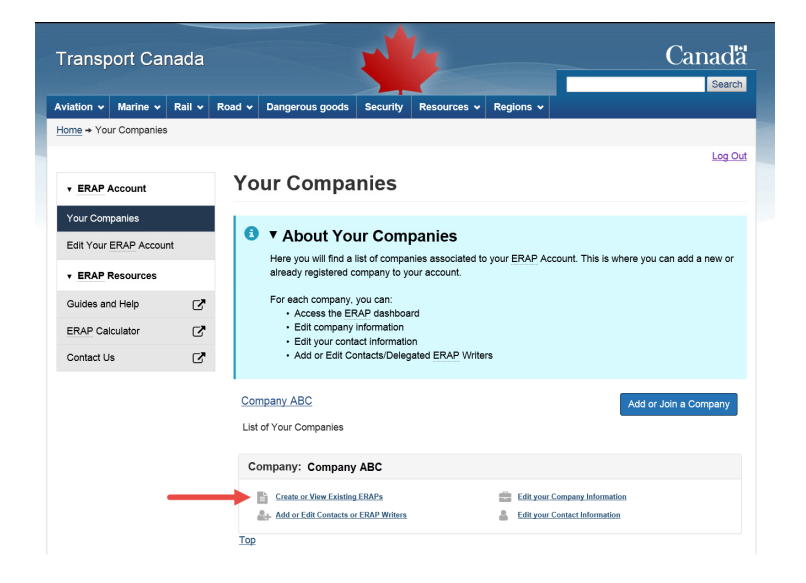

**13.** If you need to update your ERAP, select the "Update" icon for that ERAP number.

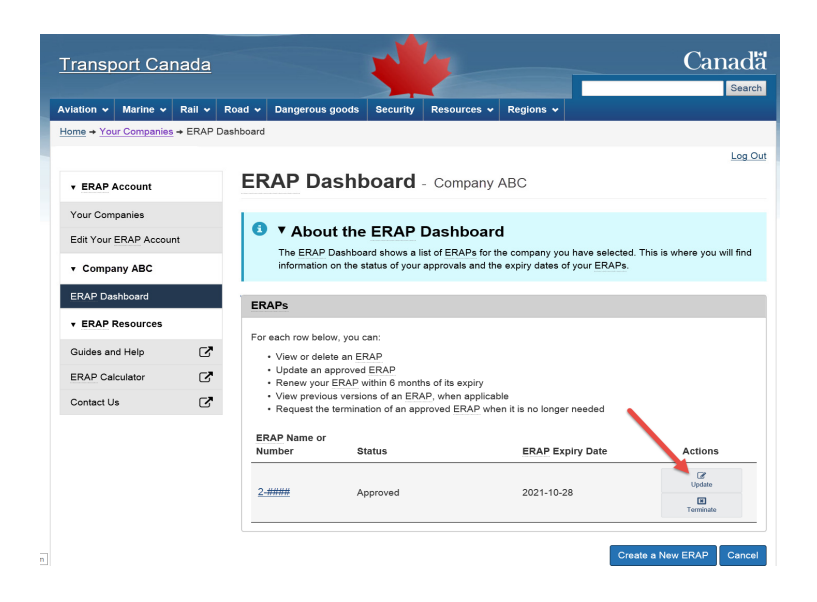

**Note:** If you are using the services of a delegated ERAP writer to complete your ERAP application, you must first complete the first 3 sections. Section 3 – Delegated ERAP Writer will allow you to invite the delegated ERAP writer to access your ERAP application in EOS.